# SOLAR Interactive Dashboard Activity

This document provides guidance on a method for developing an interactive dashboard that fulfils the criteria for the SOLAR assessment question on mapping bike routes using historical Just Eat bikes data.

It is provided as an example of how students could meet the criteria.

There are two steps:

- 1. prepare the data to make it suitable for visualising
- 2. visualise the data

### Data Preparation

The following two datasets are required for the visualisation, both of which are created from the original bikes.csv dataset:

- stations.csv: a dataset containing 1 row per station, and including descriptive and location data for each station
- bike\_routes.csv: a dataset that summarises each combination of start and end station with a count of the number of journeys from the  $\bullet$ start to the end station. (Note that these are combinations so A B is a different journey than B A).

An example of how to prepare each of these datasets is available in the GitHub repository [https://github.com/Effini/eduni-npa-solar-dashboard](https://github.com/Effini/eduni-npa-solar-dashboard/blob/main/README.md) [/blob/main/README.md.](https://github.com/Effini/eduni-npa-solar-dashboard/blob/main/README.md) The code is written in R but the same steps could be implemented in another language/tool. The code is short, straightforward and well-documented so should be understandable even if you are not familiar with R.

#### Data Visualisation

<https://flourish.studio/> was used to create an interactive arc map, using the two datasets created above. A published example is available at [https:/](https://public.flourish.studio/visualisation/12931562/) [/public.flourish.studio/visualisation/12931562/](https://public.flourish.studio/visualisation/12931562/) .

Flourish is a browser-based data visualisation tool which has a free tier. A flourish account is required.

To create an arc map like the one above, follow these steps.

#### **Create a new arc map**

### 1. click

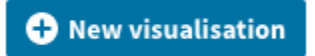

2. Choose **arc map**

#### Arc map

Displays connections between pairs of points on a world map.

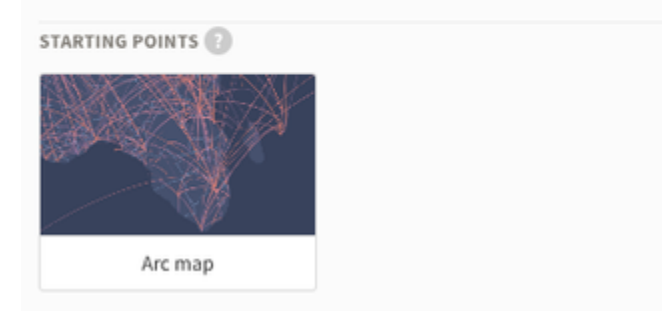

#### **Import your data**

1. At the top of the page click **Data**

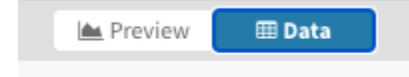

2. Flourish automatically imports an example dataset to demonstrate how to create a visualisation of this type. You don't need this. Delete the data in the **Data** tab by selecting all the rows (Ctrl + A in Windows)

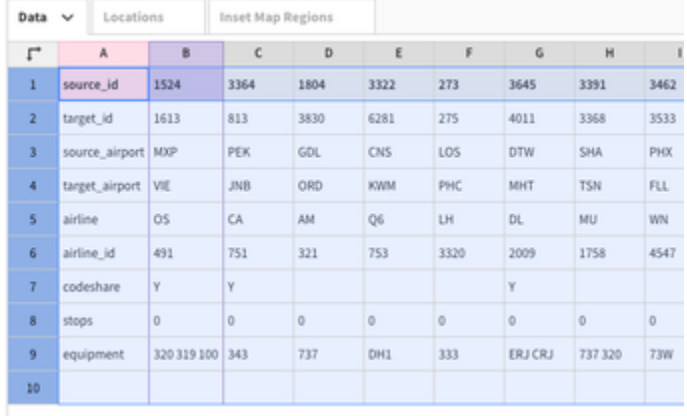

### and delete the rows by hitting the delete button on your keyboard or right-clicking and clicking 'Remove rows'

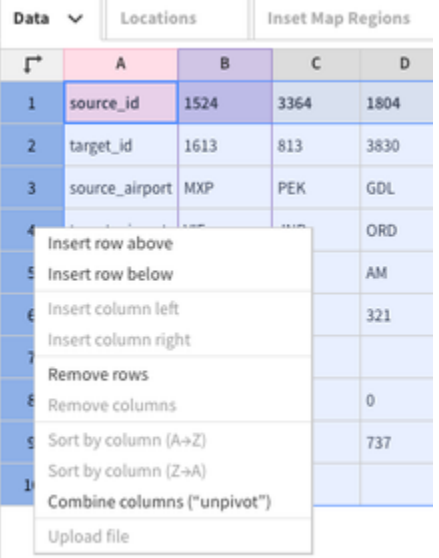

### Now delete the data in the **Locations** tab in exactly the same way.

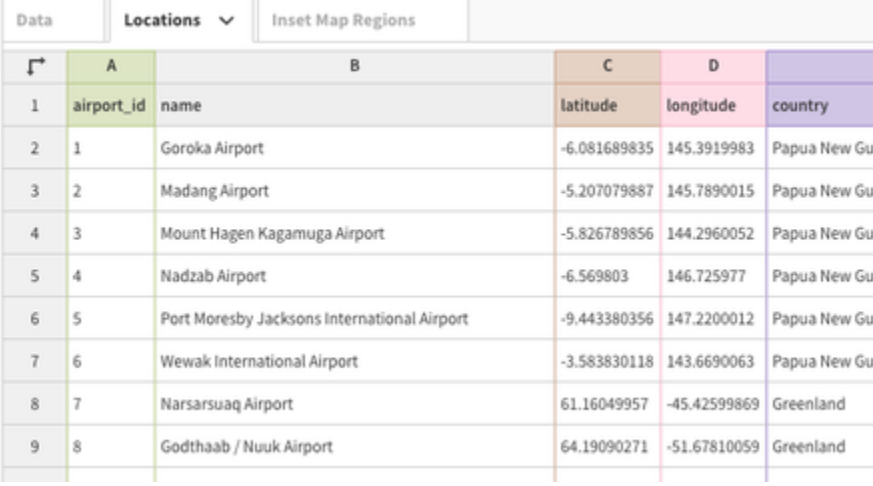

3. To import the bike\_routes.csv dataset, click back to the **Data** tab and then click

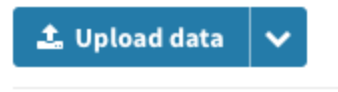

Select the file bike\_routes.csv .

4. To import the stations.csv dataset, click to the **Locations** tab and then click

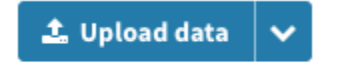

Select the file stations.csv .

**Instruct flourish how you want it to use your data**

- 1. Return to the **Data** tab.
- 2. You instruct flourish how you want it to use your data by specifying which columns in your dataset you want to use for the visualisation. Add the following columns to the boxes on the right side of the page, like this…

### **田 Arcs**

**SELECT COLUMNS TO VISUALISE** 

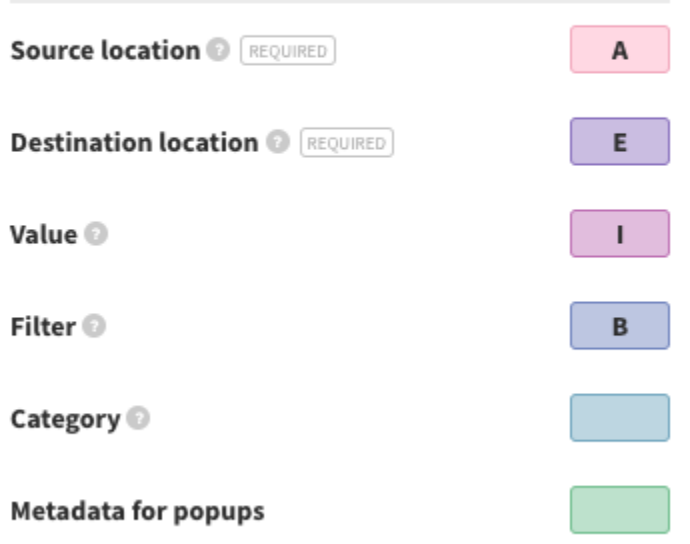

Your choices will now be reflected in the how the dataset is displayed, like this...

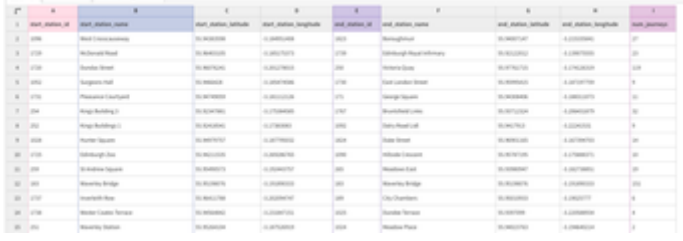

Note that the **Filter** column (column B - **station\_name**) is used by flourish to create a drop-down list in the visualisation, allowing the user to interactively select which station to display journeys for.

3. Go to the **Locations** tab. Specify your columns like this…

### **III** Locations

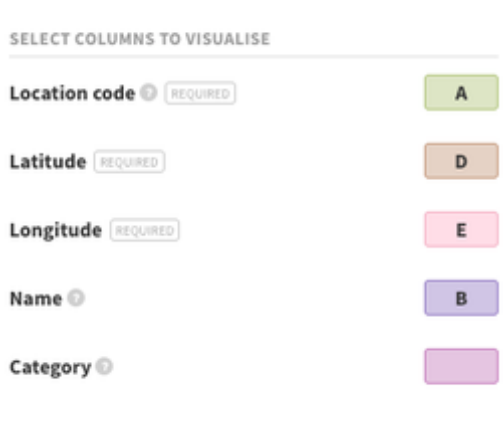

### Your dataset should now look like this…

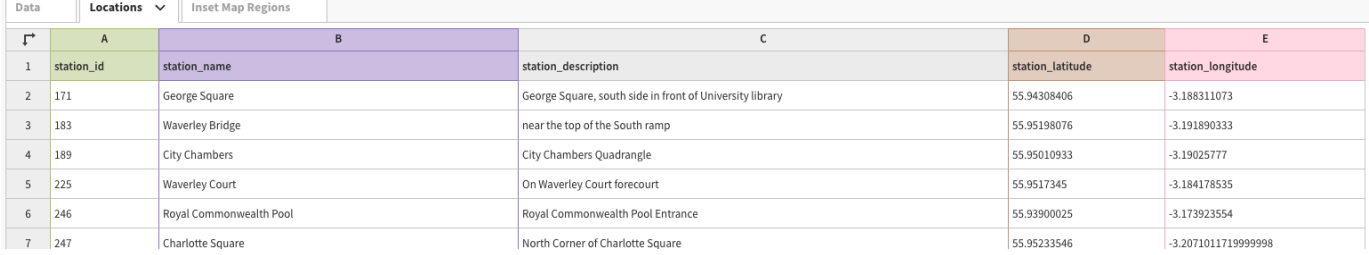

4. Save the project. Give the project a name in the top-left of the page. Flourish will automatically save the project.

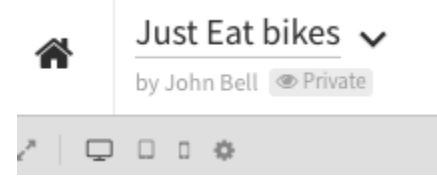

**Configure the Visualisation**

1. Preview the map using

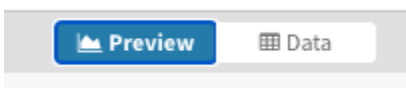

The default map is dark and hard to see. Change it by clicking the **Map** sub-menu on the right and choosing a different map style (the example given at the top of this document uses the Klokantech Basic map style).

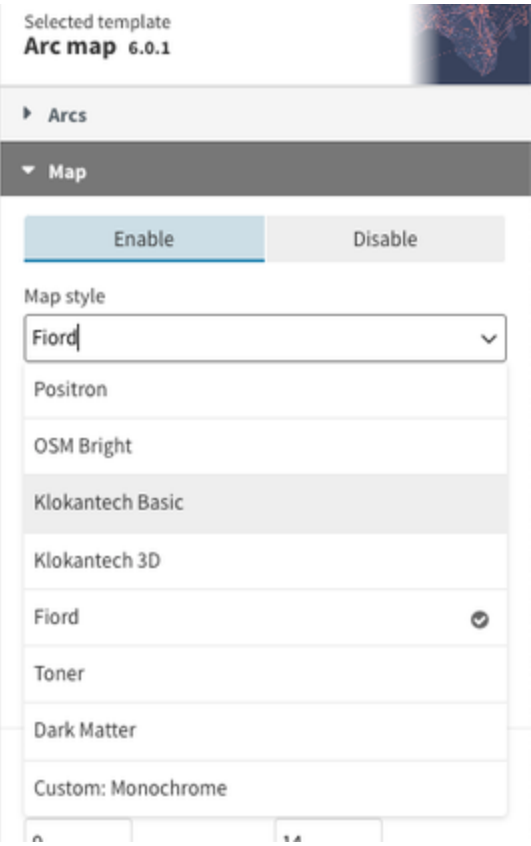

You should be able to see the map but the bike journeys are not visible. This is because the lines joining the start station and the end stations is so thin. Make them thicker by clicking the **Arcs** sub-menu on the right…

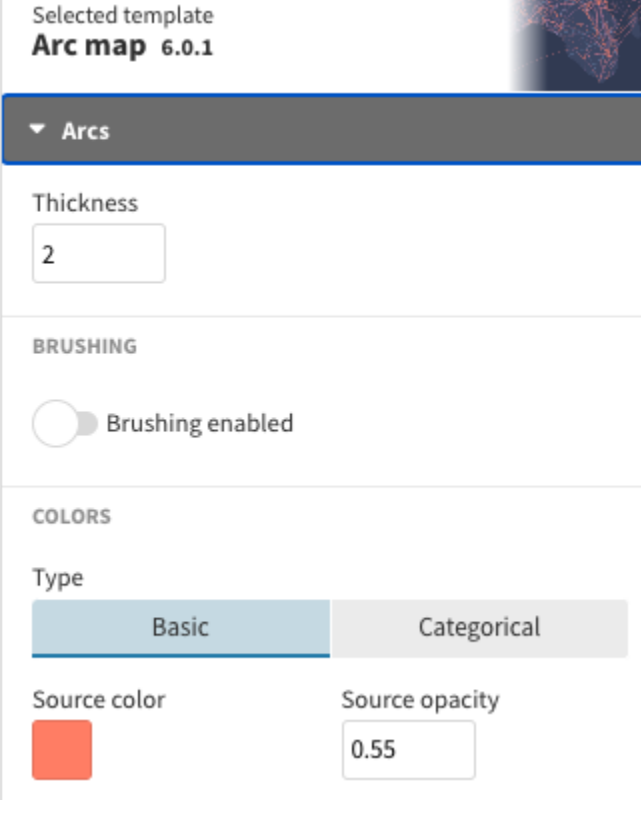

…and changing the **Thickness** from 2 to 50.

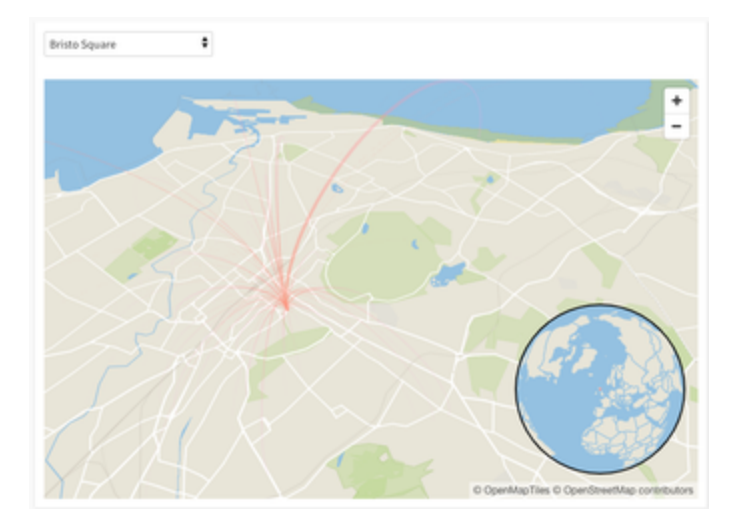

The lines should now be visible. Other improvements can be made to the visualisation via the other sub-menu items on the right of the page. Ones to consider are changing the colour of the start and end stations (see the **Arcs** sub-menu) and removing the inset map (see **Inset map**).

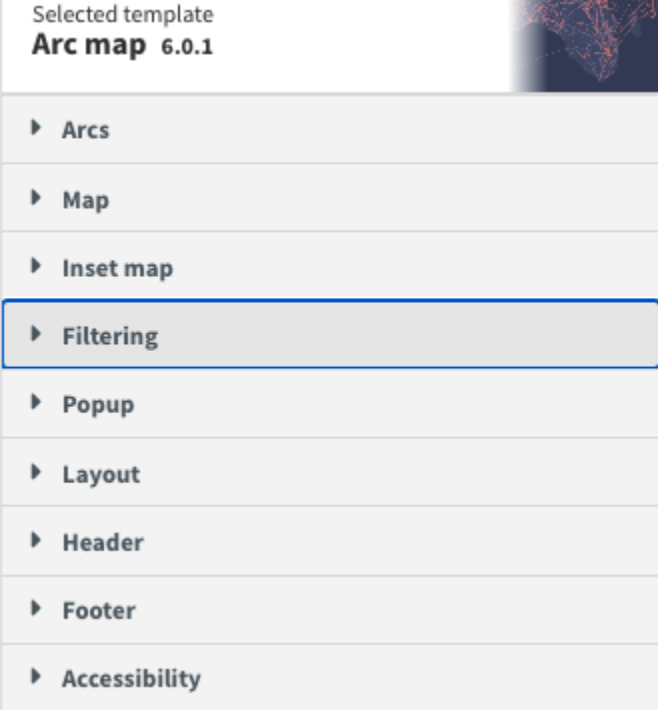

### **Publish the Visualisation**

To publish the visualisation, click

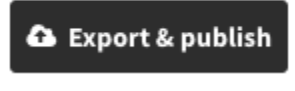

and then

**◆** Publish to share and embed

The following pop-up is displayed. If you wish for your project and data to be able to be duplicated, click the second check-box. Click **Publish**.

## **Publish this visualisation?**

This project will be published to its own page where you and others can see, share and embed it

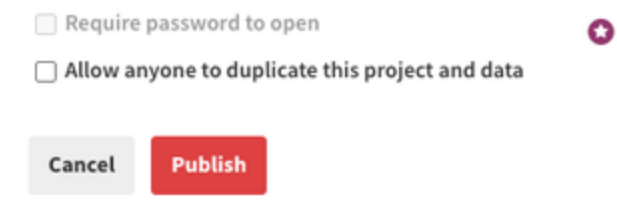

A shareable URL and link for downloading the HTML is displayed.